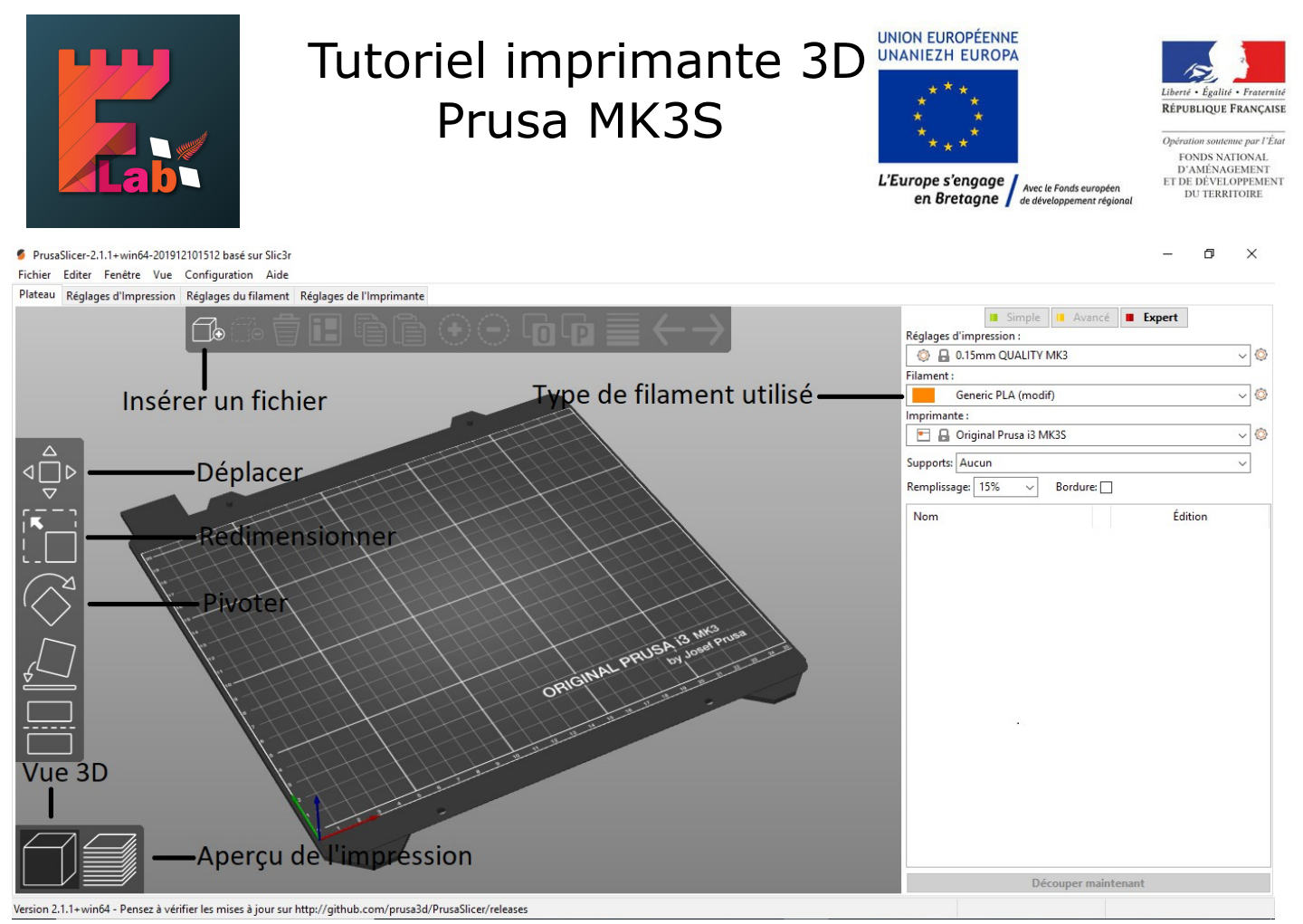

Note : Vous pouvez aussi lancer votre impression depuis une carte SD

### Étape 1 :

- Insérer votre fichier .stl dans le logiciel PrusaSlicer.
- Régler la taille et le placement de votre création.

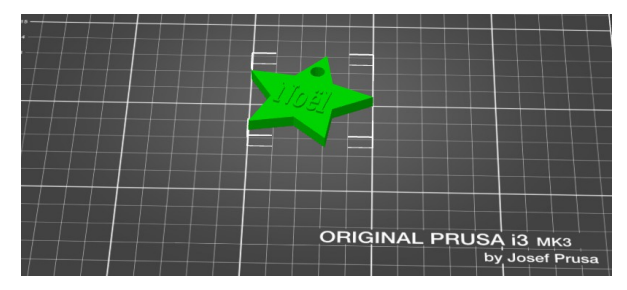

# Étape 2 :

• Dans l'onglet filament choisir la bobine que vous prévoyez d'utiliser.

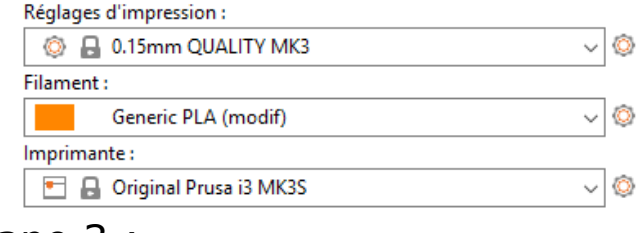

#### Étape 3 :

- Appuyer sur « Découper maintenant » Étape 4 :
	- Appuyer sur « Exporter le G-code »

Découper maintenant

**Exporter le G-code** 

# Tutoriel imprimante 3D Prusa MK3S

## Étape 5 :

- Si la bobine mise dans l'imprimante n'est pas celle que vous voulez utiliser, changer-la :
- À l'aide de la molette sur l'imprimante, aller dans « Décharger filament », sélectionner le type de filament (PLA ?), le filament se déchargera.
- Couper quelques cm du nouveau filament et insérer-le au même endroit.
- Quand l'imprimante vous demande si c'est la bonne couleur de filament dite « non » au moins deux fois pour purger, puis dite « oui » après cela.

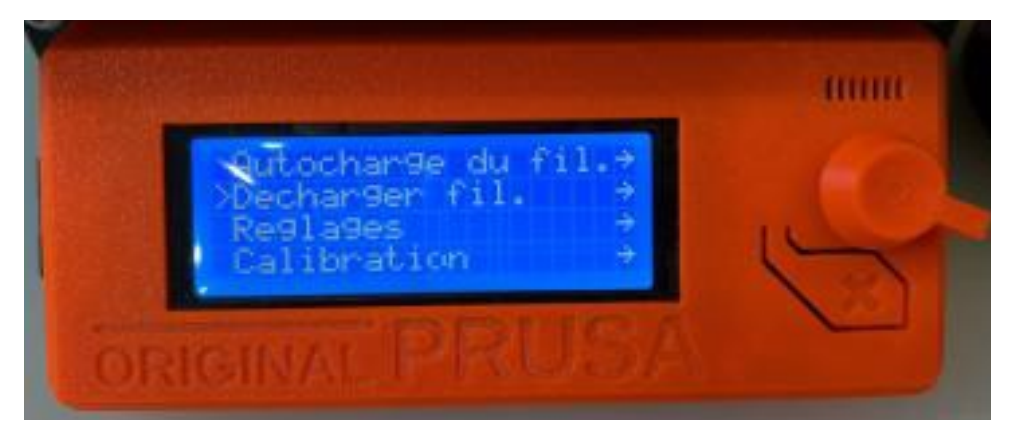

## Étape 6 :

• Chaque imprimante Prusa est accessible via Octoprint en tapant son adresse réseau dans votre navigateur : **192.168.1.7** ou **192.168.1.8**

## Étape 7 :

- Charger votre fichier .gcode en appuyant sur « Upload ».
- Vous pouvez lancer votre impression en appuyant sur l'icône imprimante.
- En cas de problème: « mettre en pause » ou « arrêter » depuis Octoprint.

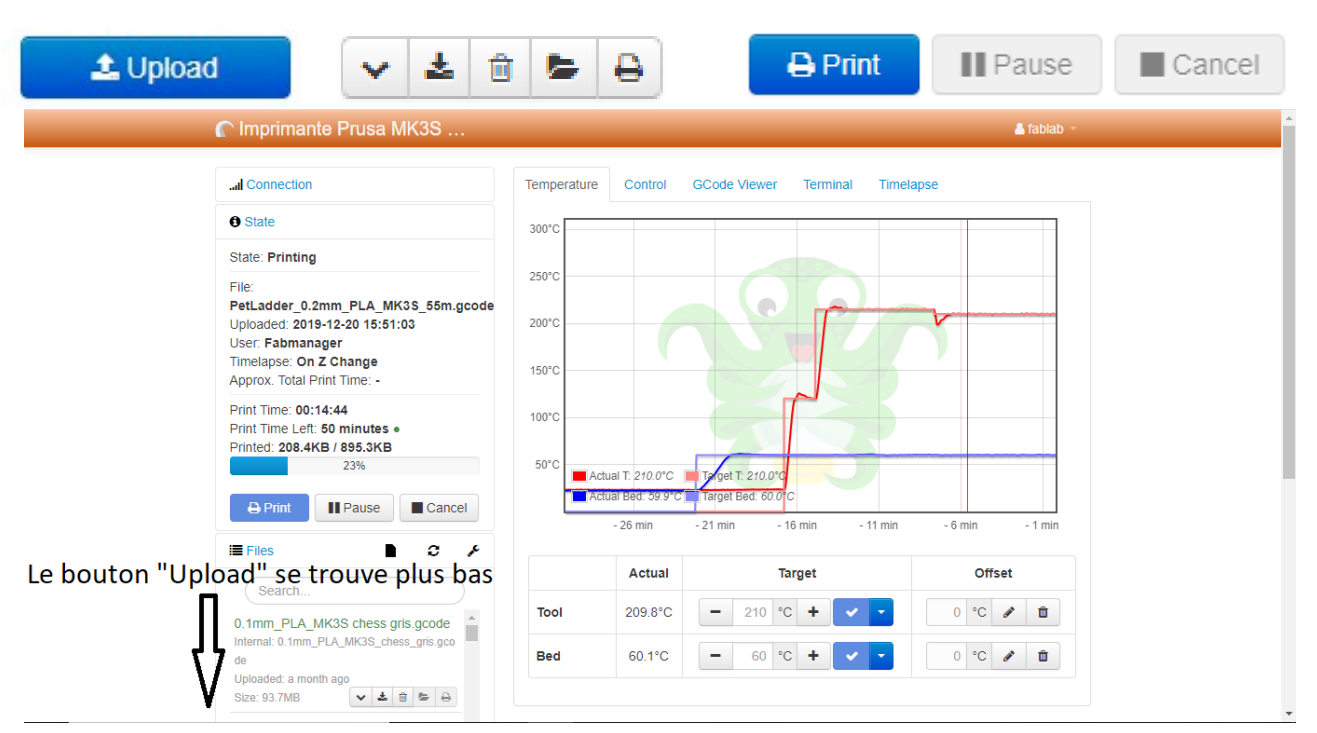